### **Willkommen bei eKidz.eu mit Ihrer Bibliothek!**

 $\overline{\phantom{a}}$ 

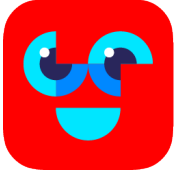

### **Einführung für Unterstützer beim Lesenlernen: Eltern, Lesepaten, Mentoren etc.**

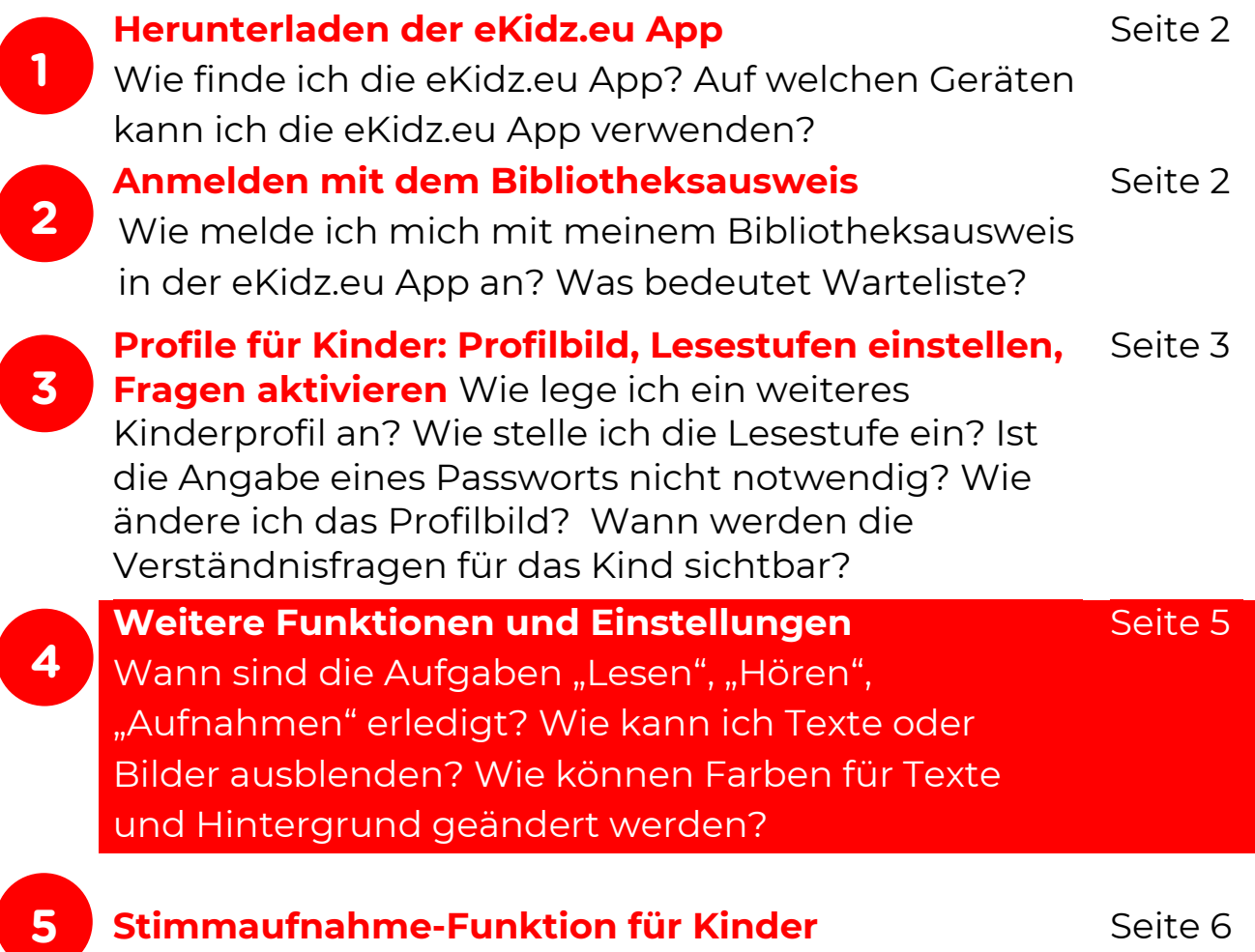

### **1. Herunterladen der eKidz.eu App**

Suchen Sie im App Store (Google Play oder Apple App Store) nach "eKidz.eu". Laden Sie die eKidz.eu App direkt auf Ihr mobiles Endgerät (Tablet oder Smartphone), MacBook oder ChromeBook herunter und öffnen Sie die App. Achten Sie auf eine gute Internetverbindung. Die App ist bereit, wenn sich die App mit dem roten Bildschirm zur Registrierung (unten links) öffnet.

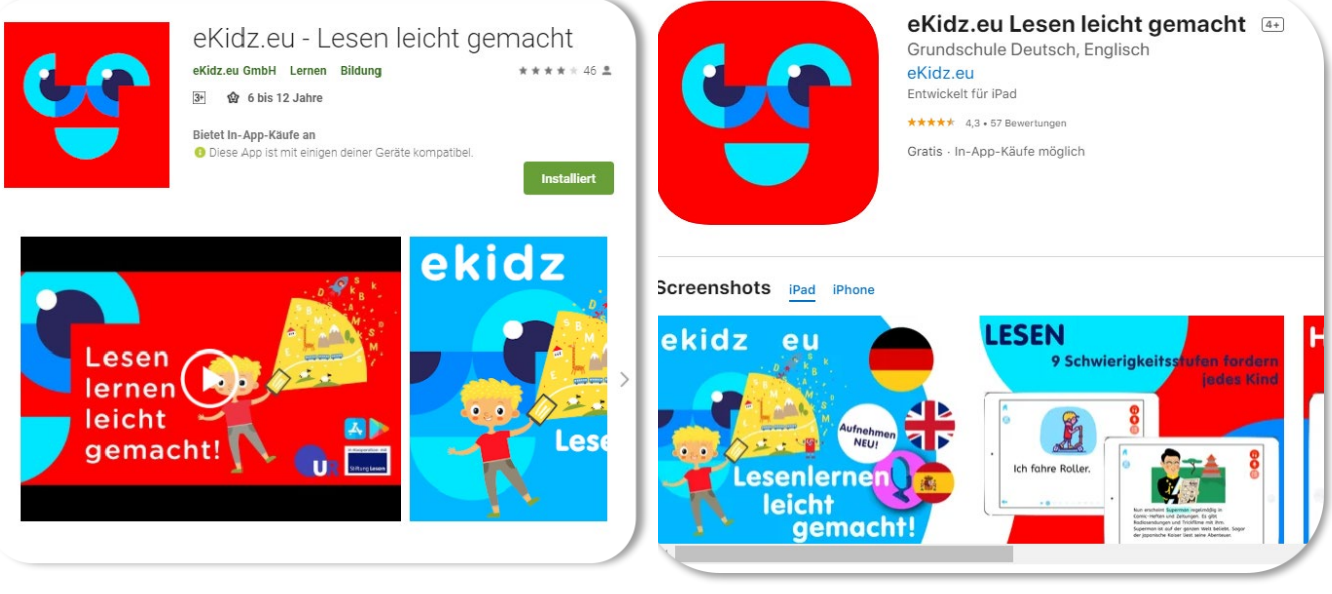

eKidz.eu im Google Play Store et al. eKidz.eu im App Store

### **2. Anmelden mit dem Bibliotheksausweis**

#### **a. In der App neu anmelden**

- 1. Auf dem Anmeldebildschirm klicken Sie ganz unten auf den Link "Anmelden mit Konto einer Bibliothek".
- 2. Wählen Sie jetzt Ihre Bibliothek aus der Liste aus bzw. betätigen Sie dazu die Suchfunktion (weißes Fenster). Finden Sie Ihre Bibliothek nicht? Dann sprechen Sie Ihre Bibliothek auf die eKidz.eu App an, denn möglicherweise wird sie dort noch nicht angeboten.
- 3. Wenn Sie Ihre Bibliothek gefunden und angeklickt haben, öffnet sich das Anmeldefenster. Bitte geben Sie jetzt Ihre ID der Bibliothek und Ihr individuelles Passwort für die Bibliothek ein. Beides steht auf Ihrem elektronischen Bibliotheksausweis.

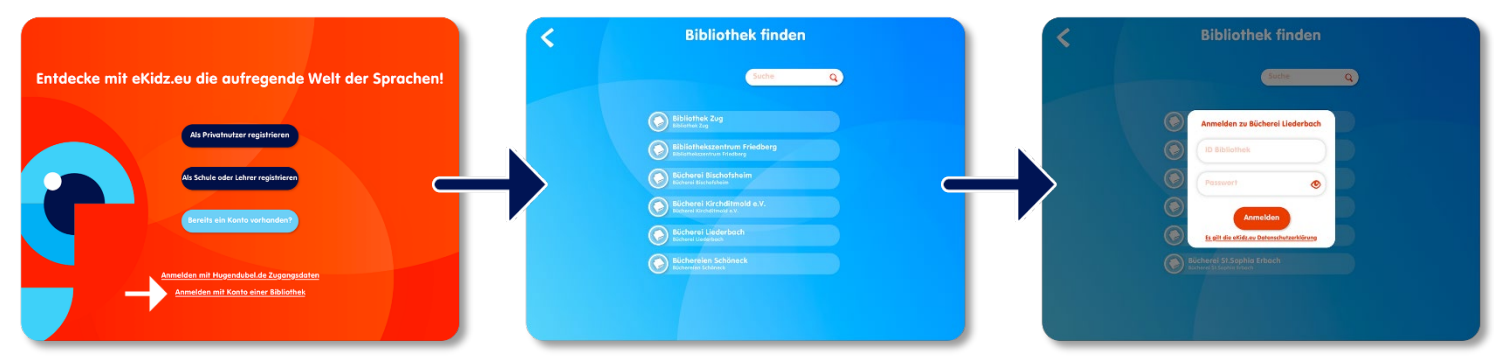

#### **b. Profil Ihres Kindes anlegen und Leseniveau bestimmen**

- 1. Anfangs legen Sie für Ihr Kind ein Profil ein: Sie können dabei ein Profilbild auswählen, einen Namen oder Pseudonym für Ihr Kind sowie das Geburtsjahr eingeben. Dann treffen Sie bitte die Sprachauswahl: Deutsch, Englisch oder Spanisch. Sie können auch mehrere Sprachen wählen.
- 2. Nach der Sprachauswahl können Sie zwischen vier Lernniveaus wählen: Leseanfänger (Stufe 1), Frühleser (Stufe 4), Fortgeschrittene Frühleser (Stufe 8) und Erstleser (Stufe 10). Diese Einstufung können Sie jederzeit in der App auch wieder ändern. Ihr Kind kann immer nur die Buchtexte bis zur höchsten Stufe lesen, nicht aber die Buchtexte, die über der höchsten Stufe liegen.
- 3. Bitte drücken Sie abschließend unten "Weiter" und es erscheint eine kurze Einleitung, die Sie aber auch überspringen können. Sie sind jetzt als Kind in der App und können loslegen.

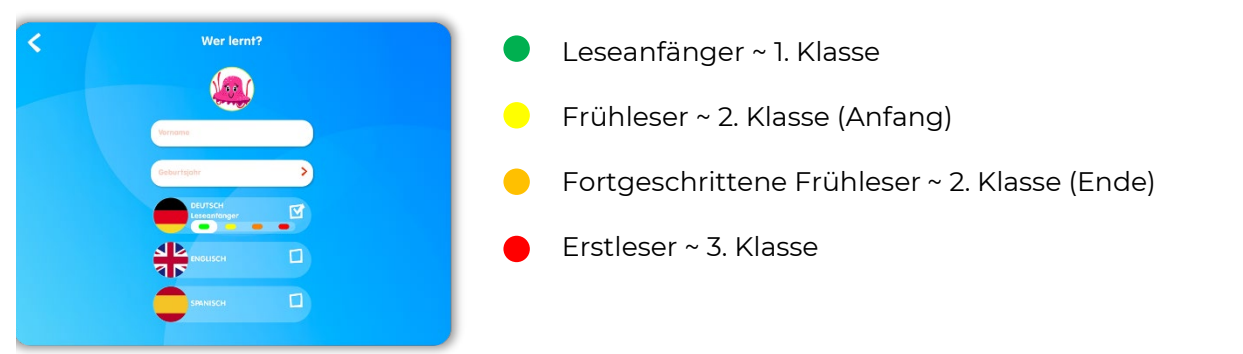

#### **c. Warteliste für Ausleihe**

- 1. Sind alle verfügbare Zugänge in Ihrer Bibliothek vergeben sind, werden Sie automatisch in eine Warteschlange Ihrer Bibliothek gestellt. Sie können in der Meldung zur Warteschlange in der App sehen, auf welcher Position Sie in der Warteschlagen sind und wann Sie den Zugang zur eKidz.eu App erhalten.
- 2. Wenn das Ende der Warteschlange erreicht ist, beginnt die Nutzungszeit für Ihre Ausleihperiode. Sie sollten innerhalb von 2 Tage nach Ablauf der Wartezeit die Ausleihe durch Anmeldung in der App bestätigen. Melden Sie sich nicht an, gelangen Sie nach 2 Tagen wieder in die Warteschlange.

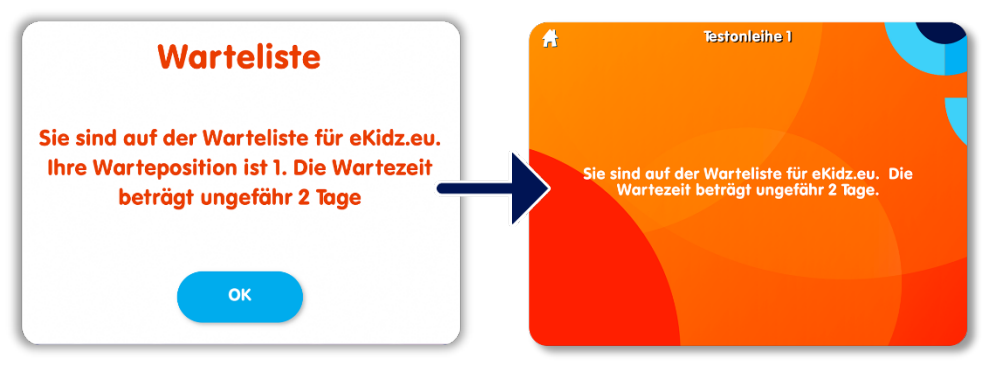

### **3. Profile für Kinder: Profilbild, Lesestufen einstellen, Fragen aktivieren**

- 1. Neben dem Profil des Kindes, das Sie schon bei Registrierung angelegt haben, können Sie noch ein weiteres Kind anlegen. Melden Sie sich als Hauptnutzer an.
- 2. Wenn Sie auf der Nutzerverwaltung oben links auf das Symbol "+" klicken, können Sie ein weiteres Kinderprofil anlegen. Diese Einstellungen können Sie auch später wieder ändern, wenn Sie auf das Profilbild des Kindes auf der Nutzerverwaltung doppelt klicken.

# ekidz

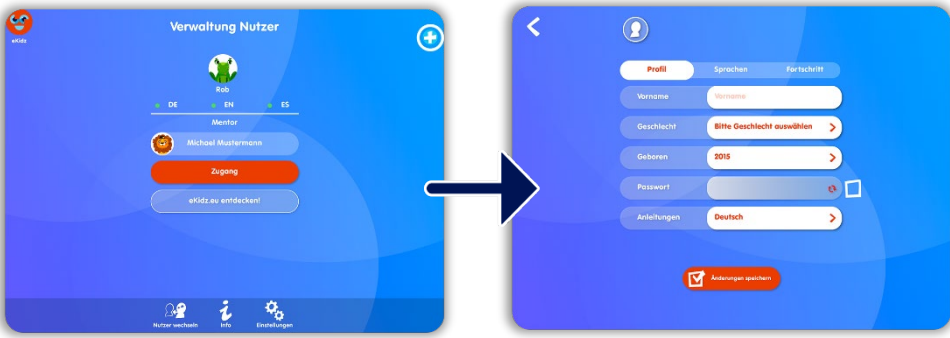

- 3. Die Wahl eines Passwortes für Ihr Kind ist nicht zwingend. Falls Sie kein Passwort wählen, kann sich Ihr Kind an dem Endgerät ohne Eingabe eines Passwortes anmelden und gleich mit dem Programm arbeiten. Wählen Sie hingegen ein Passwort, muss Ihr Kind immer ein Passwort eingeben, um in seinen Bereich zu kommen.
- 4. **Lesestufe einstellen bzw. ändern?** Auf der "Sprachen"-Seite des Kinderprofils können Sie die Lesestufe des Kindes bestimmen. Kinder haben Zugang auf den gesamten Inhalt der zugeteilten Lesestufe. Sie können aber auch die Bücher unterhalb der zugeteilten Lesestufe lesen und Aufgaben erledigen
- 5. Sie können Ihr Kind auf die **nächsthöhere Stufe** immer manuell einstellen. Dazu klicken Sie in der "Sprachen"-Seite auf das Pluszeichen neben der gewählten Sprache. Wollen Sie Ihr Kind auf **eine niedrigere Stufe** einstellen, geht dies nur manuell. Betätigen Sie das Minuszeichen im Profil. Beachten Sie, dass beim Herabstufen die Fortschritte auf der höheren Lesestufe verloren gehen und die Aufgaben neu begonnen werden müssen.
- 6. Wenn Sie die Schaltfläche "**Stufe hoch**" anstellen, wird Ihr Kind **automatisch** auf die nächste höhere Stufe eingestellt, wenn es alle Verständnisfragen zu allen Buchtexten beantwortet hat. die ihm zugewiesenen Aufgaben auf der letzten Lesestufe vollständig erledigt hat.
- 7. **Verständnisfragen aktivieren?** Die Verständnisfragen kann Ihr Kind nur beantworten, wenn es die ihm zugewiesenen Aufgaben erfüllt hat. Sie bestimmen auf der "Sprachen"-Seite des Kinderprofils, ob Ihr Kind die Bücher lesen, anhören und/oder Aufnahmen anfertigen muss, um zu den Verständnisfragen zu gelangen. Sie können auch eine Kombination der Aufgaben oder alle Aufgaben wählen.
- 8. **Profibild ändern?** Das Profilbild kann entweder das Kind selbst oder Sie bestimmen. Klicken Sie auf das Kinderkonto und dann oben Links auf die Schaltfläche "Kopf" auf dem Profilbildschirm. Es stehen Ihnen denn mehrere Bilder als Profilbild zur Auswahl zur Verfügung.
- 9. Im "Fortschritt"- Bereich des Kinderprofils können Sie den Fortschritt des Kindes sehen. Im "Aufnahme"-Bereich werden alle vom Kind angefertigten Stimmaufnahmen gespeichert.

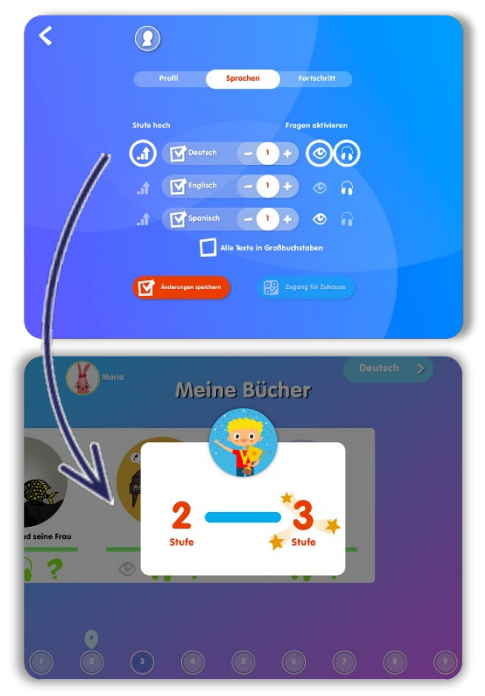

ekidz

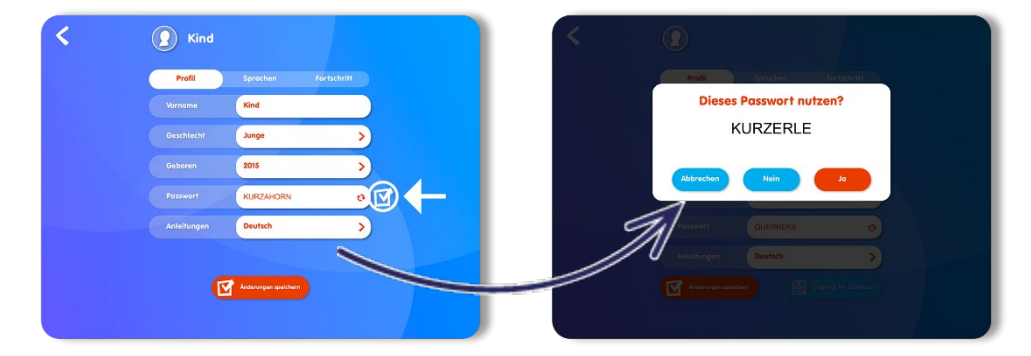

- 9. Bevor Ihr Kind die App selbständig nutzt, melden Sie sich bitte ab und zwar auf der unteren Menüleiste der Nutzerverwaltung "Nutzer wechseln".
- 10. Ihr Kind meldet sich an, in dem es sein Kinderprofil antippt. Sodann gelangt es unmittelbar auf die von Ihnen vorab bestimmte Lesestufe und kann dort mit dem Lesen beginnen. Ggf. (siehe oben 3.) muss ein Passwort eingegeben werden.

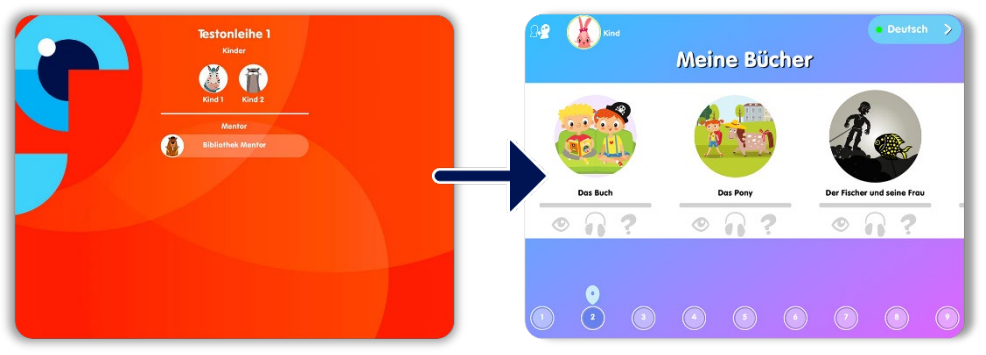

ekidz

### **4. Weitere Funktionen und Einstellungen**

- 1. Wann sind die Aufgaben "Lesen", "Hören" und "Aufnahmen" erledigt? Auf jeder Textseite unten wird angezeigt, ob eine Seite schon gehört oder gelesen wurde. Bei der Vorlesefunktion zählt ein Text als vollständig gehört, wenn 70% des Textes auf jeder Seite angehört wurde. Beim Lesen (ohne Vorlesefunktion) müssen 100% gelesen werden. Eine Textseite gilt als nicht gelesen, wenn das Kind nach weniger als 3 Sekunden weiter klickt.
- 2. **Wie blende ich Texte oder Bilder aus**? Ihr Kind kann die Geschichten ohne den Text anhören oder den Text ohne Bilder lesen. Hierzu nutzen Sie auf der Buchseite die linke Leiste (oder Wischbewegung nach oben bzw. unten). Für dauerhaftes Einstellen dieser Ansichten lassen Sie Ihren Finger etwas länger auf der Schaltfläche, so dass sie rot wird.
- 3. **Wie kann ich die Schrift ändern**? Sie können mit der unteren blauen Schaltfläche links auf der Buchseite zwischen drei Schriftarten wählen.
- 4. **Wie können Farben für Texte und Hintergrund geändert werden?** Über das Einstellungs-Symbol in der linken Menüleiste kommen Sie zu den Einstellungen. Hier können Sie die Farbtöne des Text-Hintergrundes und der Hervorhebungen verändern. Die Auswahl wird nur für das jeweilige Gerät getroffen.

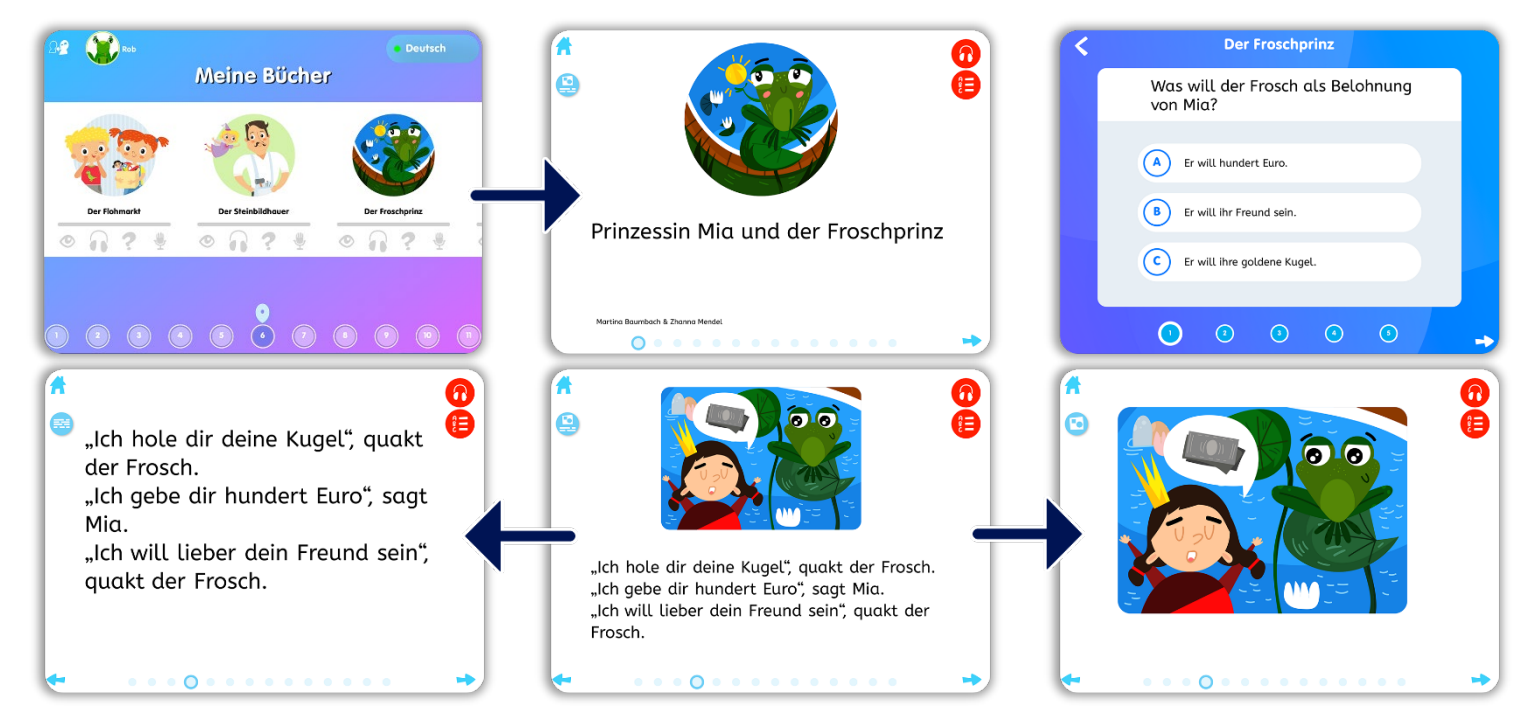

**5**

### **5. Stimmaufnahme-Funktion für Kinder**

- 1. **Wie mache ich Aufnahmen?** Nur Kinder können die Aufnahmefunktion betätigen. Wollen Sie als Mentor die Aufnahmefunktion testen, müssen Sie sich als Kind in der App anmelden. Das Kind muss ein Buch öffnen und kann dann jede Seite einzeln aufzeichnen. Dazu tippt das Kind das Lautsprechersymbol in der Menüleiste links (rot) an. Der Aufnahmebeginn wird per Countdown bei nochmaligem Antippen des roten Knopfes angezeigt. Nach Vorlesen nochmals den Knopf zur Beendigung der Aufzeichnung antippen. Die Aufnahme kann gleich abgespielt werden (roten Pfeil anklicken) und ggf. gelöscht werden (blauer Abfalleimer antippen). Bei Löschen kann die Aufnahme wiederholt werden. Dieser Vorgang muss für jede Seite einzeln wiederholt werden.
- 2. **Wie prüfe ich die Aufnahmen?** Klicken Sie einfach das Profil des Kinds an, dessen Aufnahmen Sie abhören wollen. In der letzten Spalte erscheinen alle Aufnahmen des Kindes, und zwar bezogen auf jedes aufgenommene Buch. Es wird angezeigt, wieviel Seiten insgesamt aufgenommen wurden. Wenn Sie auf die Aufnahmen für ein Buch klicken, öffnet sich das Buch und Sie sehen auf dem unteren Bildschirm, welche Seiten genau aufgenommen wurden und können Sie einzeln abhören, in dem Sie den roten Pfeil oben recht anklicken. Zum Seitenwechsel unten am Bildschirm die Seiten antippen. Mit einem "Long Touch" (langes Berühren) auf der Abspiel-Taste können Sie auch die Aufnahmen in voller Länge durchgehend abhören.
- 3. **Kreative Frage:** Zur kreativen Frage zu jedem Buch kommen Sie, wenn Sie rechts auf das rote Glühbirne-Symbol klicken. Auch hier können die Kinder zur Beantwortung die Aufnahmefunktion nutzen.

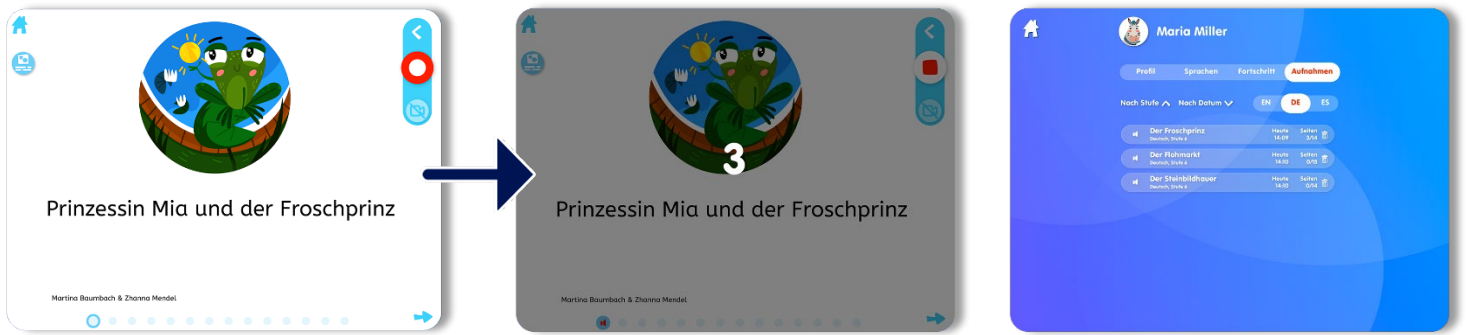

**4. Auszeichnungen verleihen?** Verleihen Sie eine Auszeichnung für jede Sprachaufnahme eines Buches oder einer Nacherzählung oder der Beantwortung der kreativen Frage! Seite für Seite können die Aufnahmen so gewürdigt werden. Öffnen Sie das Kinderprofil und gehen Sie auf den Bereich "Aufnahmen". Wählen Sie die jeweiligen Aufnahmen aus. Hören Sie sich die Aufnahmen an und geben Sie individuelles Feedback für jede aufgenommene Seite. Es gibt 4 Auszeichnungen: a) Gut gemacht b) Spitzenleistung; c) Schnell gelesen; d) Schöner Ausdruck

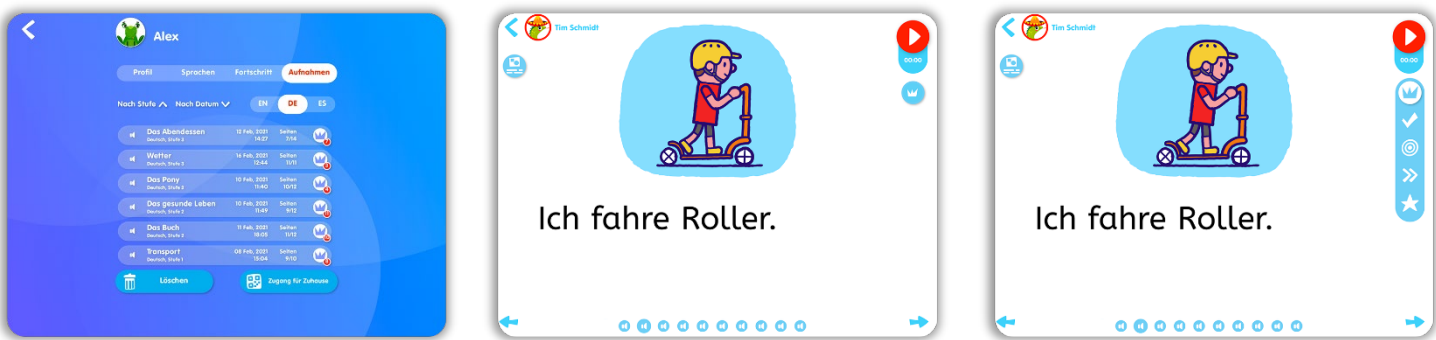

Wir wünschen Ihnen und Ihren Kindern viel Spaß beim Lesen und Üben! Bei Fragen wenden Sie sich bitte über [info@eKidz.eu](mailto:info@eKidz.eu) direkt an uns. Danke. **eKidz.eu Team**

# ekidz